#### <span id="page-0-0"></span>Füllen der linken Spalte

DL7MAR, Martina Haupt

DARC-OV D25

DL7MAR, Martina Haupt (DARC-OV D25) [Fullen der linken Spalte](#page-41-0) ¨ 1 / 13

4 0 8

э

#### Die linke Spalte

目

メロトメ 伊 トメ 差 トメ 差 ト

#### Die linke Spalte

Die linke Spalte ist bedeutend schmaler als die rechte Spalte. Sie eignet sich deshalb für Kurzinformationen

and the first

- Die linke Spalte ist bedeutend schmaler als die rechte Spalte. Sie eignet sich deshalb für Kurzinformationen
- Sehr beliebt sind auch Links auf die Inhalte der rechten Spalte, da viele User das Menü am Anfang der Seite nicht nutzen (wollen)
- Die linke Spalte ist bedeutend schmaler als die rechte Spalte. Sie eignet sich deshalb für Kurzinformationen
- Sehr beliebt sind auch Links auf die Inhalte der rechten Spalte, da viele User das Menü am Anfang der Seite nicht nutzen (wollen)
- Auf kleinen Bildschirmen, z. B. bei Mobiltelefonen, werden die Informationen aus der linken Spalte über die Informationen aus der rechten Spalte geschoben

**← ロ ▶ → 伊 ▶** 

ΞĐ. ∍  $\sim$  $-41$ 

Um die linke Spalte zu füllen wird ein "Zweispalten Rasterelement"<br>bonëtigt: benötigt:

 $1.7.1471$ 

ミドイミド

Um die linke Spalte zu füllen wird ein "Zweispalten Rasterelement"<br>bonëtigt: benötigt:

● Auf der Seite auf der die linke Spalte gefüllt werden soll oben, vor dem ersten Inhalt (wenn bereits vorhanden), ein neues Inhaltselement erstellen

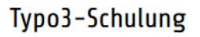

Normal

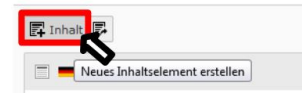

Um die linke Spalte zu füllen wird ein "Zweispalten Rasterelement"<br>bonëtigt: benötigt:

- Auf der Seite auf der die linke Spalte gefüllt werden soll oben, vor dem ersten Inhalt (wenn bereits vorhanden), ein neues Inhaltselement erstellen
- In den Reiter "Raster-Elemente" gehen (rot markiert)

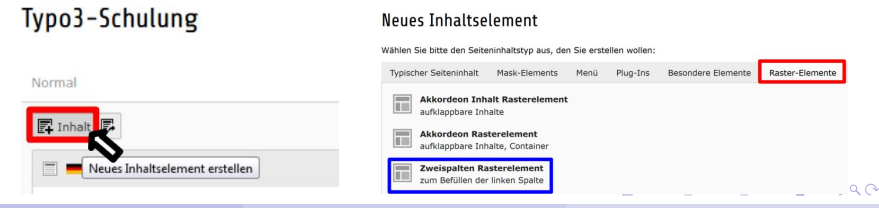

DL7MAR, Martina Haupt (DARC-OV D25) [Fullen der linken Spalte](#page-0-0) ¨ 3 / 13

Um die linke Spalte zu füllen wird ein "Zweispalten Rasterelement"<br>bonëtigt: benötigt:

- Auf der Seite auf der die linke Spalte gefüllt werden soll oben, vor dem ersten Inhalt (wenn bereits vorhanden), ein neues Inhaltselement erstellen
- In den Reiter "Raster-Elemente" gehen (rot markiert)
- Die Option "Zweispalten-Rasterelement" wählen (blau<br>merkiert) markiert)

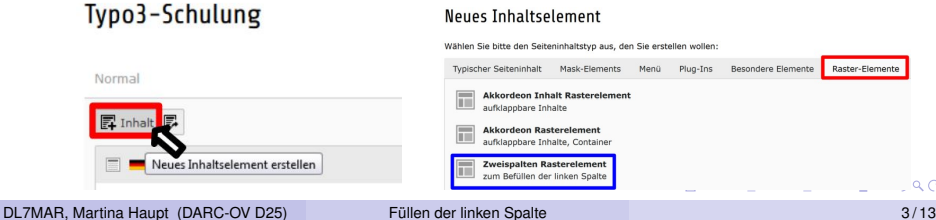

#### • Die Überschrift eingeben

#### Seiteninhalt auf Seite "CMS-Schulung" neu erstellen

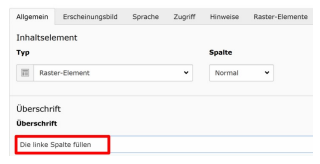

イロメ イ母メ イヨメ イヨメ

- Die Überschrift eingeben
- $\bullet$ Das Zweispalten Rasterelement mit der Option "Speichern<br>und sebließen" verlassen und schließen " verlassen

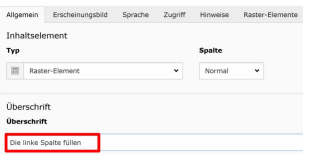

Seiteninhalt auf Seite "CMS-Schulung" neu erstellen

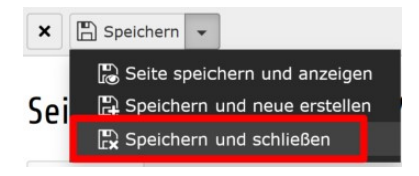

**◆ロト ◆伊ト** 

경계 지경기

- 41

э

In der Spalte "Hauptinhalt" sollte ein Inhaltselement eingefügt<br>werden werden

**← ロ ▶ → 伊 ▶** 

ミドイミド

- In der Spalte "Hauptinhalt" sollte ein Inhaltselement eingefügt<br>werden werden
- Folgende Möglichkeiten stehen zur Verfügung:

ミドイミド

- In der Spalte "Hauptinhalt" sollte ein Inhaltselement eingefügt<br>werden werden
- Folgende Möglichkeiten stehen zur Verfügung:
	- Ein neues Inhaltselement erstellen

医单子

- In der Spalte "Hauptinhalt" sollte ein Inhaltselement eingefügt<br>werden werden
- Folgende Möglichkeiten stehen zur Verfügung:
	- Ein neues Inhaltselement erstellen
	- Ein vorhandenes Inhaltselement hierher verschieben

- In der Spalte "Hauptinhalt" sollte ein Inhaltselement eingefügt<br>werden werden
- Folgende Möglichkeiten stehen zur Verfügung:
	- Ein neues Inhaltselement erstellen
	- Ein vorhandenes Inhaltselement hierher verschieben
- **.** Den Typ der Überschrift im Hauptinhaltslelment ...

- In der Spalte "Hauptinhalt" sollte ein Inhaltselement eingefügt<br>werden werden
- Folgende Möglichkeiten stehen zur Verfügung:
	- Ein neues Inhaltselement erstellen
	- Ein vorhandenes Inhaltselement hierher verschieben
- Den Typ der Überschrift im Hauptinhaltslelment ...
	- ...auf "Verborgen" setzen, wenn die Überschrift über das Zweispalten Rasterelement gesetzt wird

- In der Spalte "Hauptinhalt" sollte ein Inhaltselement eingefügt<br>werden werden
- Folgende Möglichkeiten stehen zur Verfügung:
	- Ein neues Inhaltselement erstellen
	- Ein vorhandenes Inhaltselement hierher verschieben
- Den Typ der Überschrift im Hauptinhaltslelment ...
	- ...auf "Verborgen" setzen, wenn die Überschrift über das Zweispalten Rasterelement gesetzt wird
	- ... einen passenden Typ für die Überschrift auswählen, wenn eine Unterüberschrift benötigt wird イロト イ押 トイヨ トイヨ トー

DL7MAR, Martina Haupt (DARC-OV D25) [Fullen der linken Spalte](#page-0-0) ¨ 5 / 13

#### Einen Inhalt für die linke Spalte erstellen (1/2)

4 ロ ト 4 伊  $\mathbf{h}$  э

#### Einen Inhalt für die linke Spalte erstellen (1/2)

In der Spalte "Linker Inhalt" ein neues Inhaltselement erstellen

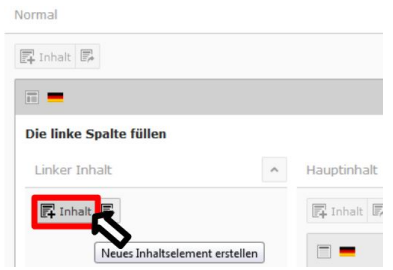

#### Einen Inhalt für die linke Spalte erstellen (1/2)

- In der Spalte "Linker Inhalt" ein neues Inhaltselement erstellen
- Typische Inhaltstypen sind: "Text", "Text & Bilder" oder<br>- Nur Bilder" " Nur Bilder "

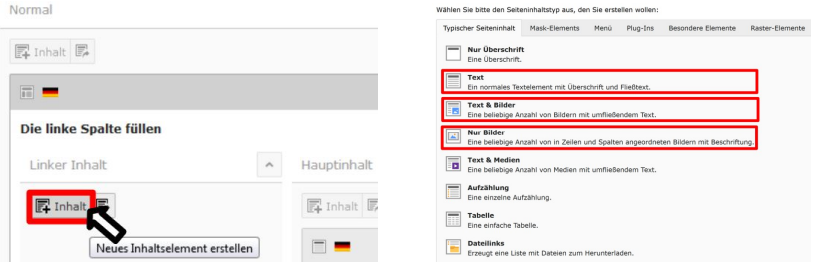

### Einen Inhalt für die linke Spalte erstellen (2/2)

- Die Überschrift eingeben (rot markiert) und den Typ (blau markiert) der Überschrift
	- ...auf "Verborgen" setzen, wenn die Überschrift über das<br>Zweignalten Destarslament seestat wird Zweispalten Rasterelement gesetzt wird
	- . . . auf " Standard " lassen oder einen anderes Format wahlen, ¨ wenn eine Unterüberschrift benötigt wird

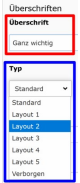

#### Einen Inhalt für die linke Spalte erstellen (2/2)

- Die Überschrift eingeben (rot markiert) und den Typ (blau markiert) der Überschrift
	- ...auf "Verborgen" setzen, wenn die Überschrift über das<br>Zweignalten Destarslament seestat wird Zweispalten Rasterelement gesetzt wird
	- . . . auf " Standard " lassen oder einen anderes Format wahlen, ¨ wenn eine Unterüberschrift benötigt wird
- Den Text eingeben und/oder Bild(er) einbinden

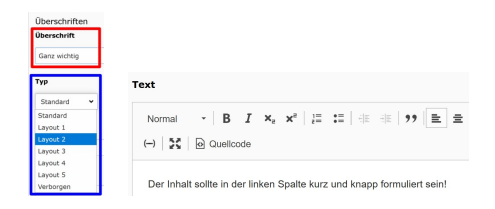

#### Einen Inhalt für die linke Spalte erstellen (2/2)

- Die Überschrift eingeben (rot markiert) und den Typ (blau markiert) der Überschrift
	- ...auf "Verborgen" setzen, wenn die Überschrift über das<br>Zweignalten Destarslament seestat wird Zweispalten Rasterelement gesetzt wird
	- . . . auf " Standard " lassen oder einen anderes Format wahlen, ¨ wenn eine Unterüberschrift benötigt wird
- Den Text eingeben und/oder Bild(er) einbinden
- Das Inhaltselement speichern  $\bullet$

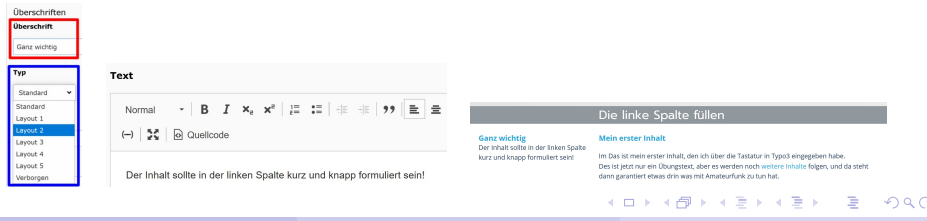

DL7MAR, Martina Haupt (DARC-OV D25) [Fullen der linken Spalte](#page-0-0) ¨ 8 / 13

4 0 8 4 点  $\mathbf{h}$ ΞĐ. ∍ **In**  $-41$ 

In der Spalte "Linker Inhalt" ein neues Inhaltselement erstellen

#### Typo3-Schulung

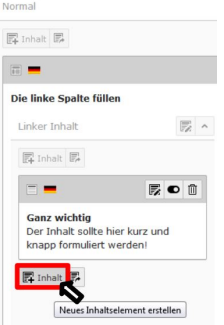

In der Spalte "Linker Inhalt" ein neues Inhaltselement erstellen

# Die Option "Text" wählen

長の血

#### Typo3-Schulung

Die linke Spalte füllen

Linker Inhalt

昆 Inhalt 區

**Ganz wichtig** 

Der Inhalt sollte hier kurz und knapp formuliert werden!

Neues Inhaltselement erstellen

Normal

园 Inhalt 园

 $\Box$ 

#### **Neues Inhaltselement**

Wählen Sie bitte den Seiteninhaltstyp aus, den Sie erstellen wollen:

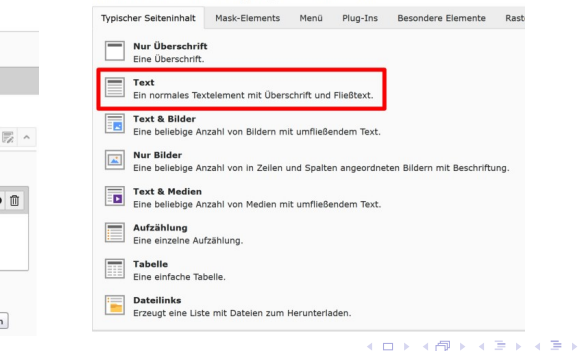

DL7MAR, Martina Haupt (DARC-OV D25) Füllen der linken Spalte in andere statten spannen som statte in 8/13

• Die Überschrift eingeben

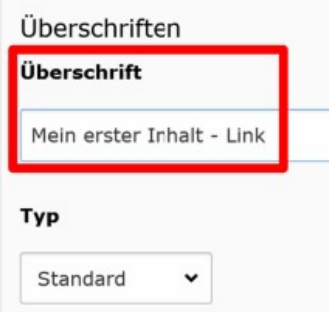

- Die Überschrift eingeben
- Den Typ der Überschrift auf "Verborgen" setzen

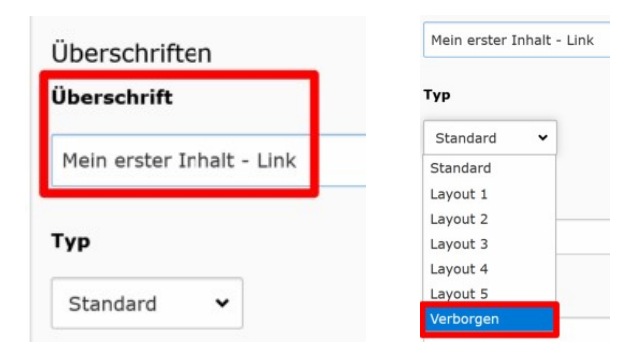

Im Feld "Text" den Text eingeben, der im Link angezeigt<br>werden sell werden soll

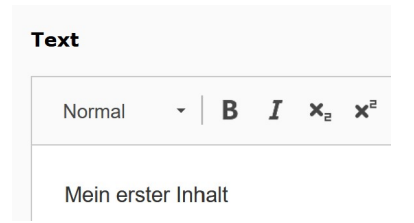

- Im Feld "Text" den Text eingeben, der im Link angezeigt<br>werden sell werden soll
- Den Text markieren und nd auf die Schaltfläche "Link<br>sinfüsen" klieken einfügen" klicken

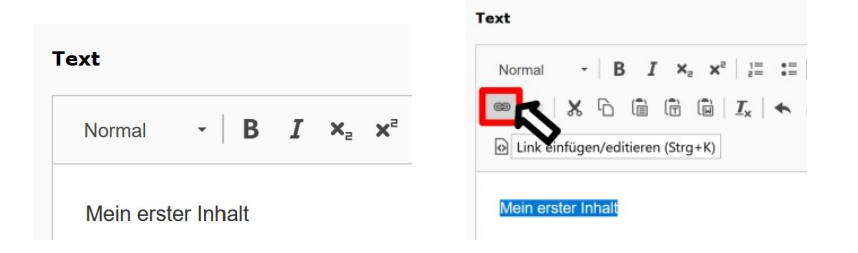

Im Seitenbaum auf den kleinen Pfeil links neben dem Verzeichnis in dem sich der Inhalb befindet klicken

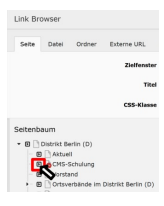

イロメ イ母メ イヨメ イヨメ

- Im Seitenbaum auf den kleinen Pfeil links neben dem Verzeichnis in dem sich der Inhalb befindet klicken
- $\bullet$ lm Dropdown-Menü oben die CSS-Klasse "leftlink" wählen

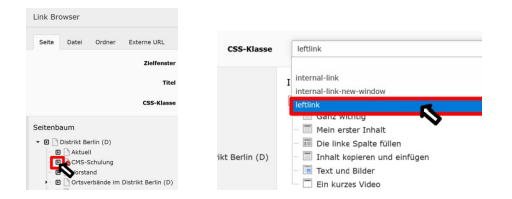

イロメ イ母メ イヨメ イヨメ

- Im Seitenbaum auf den kleinen Pfeil links neben dem Verzeichnis in dem sich der Inhalb befindet klicken
- lm Dropdown-Menü oben die CSS-Klasse "leftlink" wählen
- In Inhaltselementen auf der rechten Seite das Inhaltselement anklicken, das verlinkt werden soll

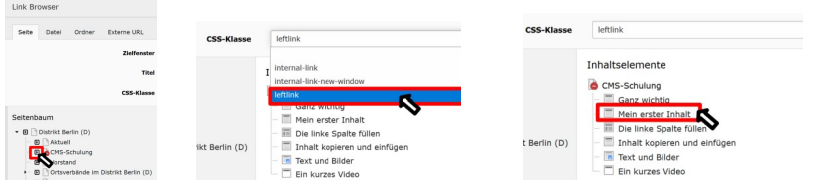

Wenn eine Zeile nicht ausreichend ist geht man wie folgt vor:

and in the

Wenn eine Zeile nicht ausreichend ist geht man wie folgt vor:

Vor dem Wort, mit dem die neue Zeile beginnen soll, das Leerzeichen entfernen

Wenn eine Zeile nicht ausreichend ist geht man wie folgt vor:

- Vor dem Wort, mit dem die neue Zeile beginnen soll, das Leerzeichen entfernen
- Den Cursor an der Stelle lassen, die Umschalt-Taste (Shift) gedrückt gedrückt halten und gleichzeitig die Eingabe-Taste (Enter) drücken um einen Zeilenumbruch zu erzwingen

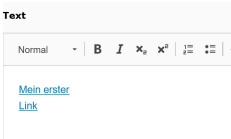

Wenn eine Zeile nicht ausreichend ist geht man wie folgt vor:

- Vor dem Wort, mit dem die neue Zeile beginnen soll, das Leerzeichen entfernen
- Den Cursor an der Stelle lassen, die Umschalt-Taste (Shift) gedrückt gedrückt halten und gleichzeitig die Eingabe-Taste (Enter) drücken um einen Zeilenumbruch zu erzwingen
- Am Ende des Link-Textes durch drücken der Eingabe-Taste (Enter) eine zusätzlichen Leerzeile einfügen

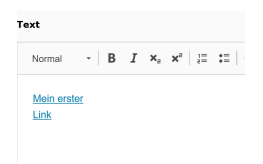

←ロト ←何ト ←ヨト ←ヨト 。

Wenn eine Zeile nicht ausreichend ist geht man wie folgt vor:

- Vor dem Wort, mit dem die neue Zeile beginnen soll, das Leerzeichen entfernen
- Den Cursor an der Stelle lassen, die Umschalt-Taste (Shift) gedrückt gedrückt halten und gleichzeitig die Eingabe-Taste (Enter) drücken um einen Zeilenumbruch zu erzwingen
- Am Ende des Link-Textes durch drücken der Eingabe-Taste (Enter) eine zusätzlichen Leerzeile einfügen

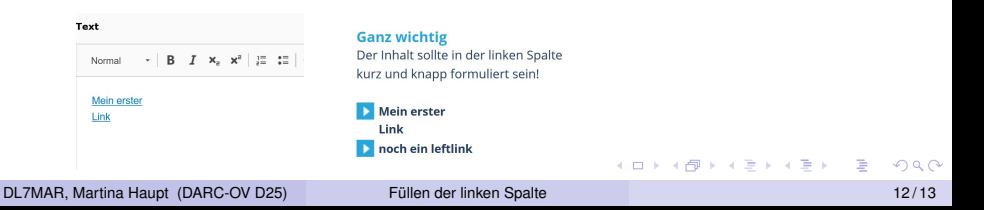

#### <span id="page-41-0"></span>Vielen Dank für die Aufmerksamkeit!

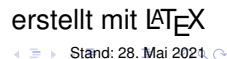

DL7MAR, Martina Haupt (DARC-OV D25) [Fullen der linken Spalte](#page-0-0) ¨ 13 / 13

4 0 8